Instructional Guide to Access Your eOPF Using eAuthentication One-Time Registration Process

Below is a screen by screen printout of the USDA eOPF eAuthentication One-Time Registration Process to access your eOPF. You will need a copy of your most recent SF-50, Notification of Personnel Action, for your organizational code. Follow the instructions on each screen.

Step 1 – Type this web address<https://eopf.nbc.gov/landing/> into Microsoft Internet Explorer. You must include the last **/** on the above web address.

Step 2 – You will see 3 Security Warnings. Click "Yes" on each warning and proceed to the next screen.

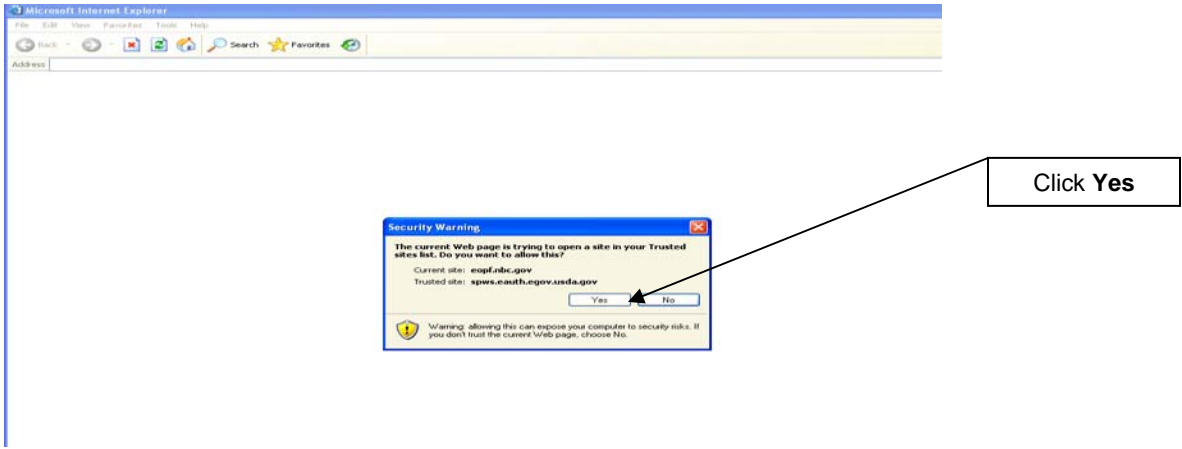

Step 3 – You will be redirected to the USDA eAuthentication page. Click "I Agree".

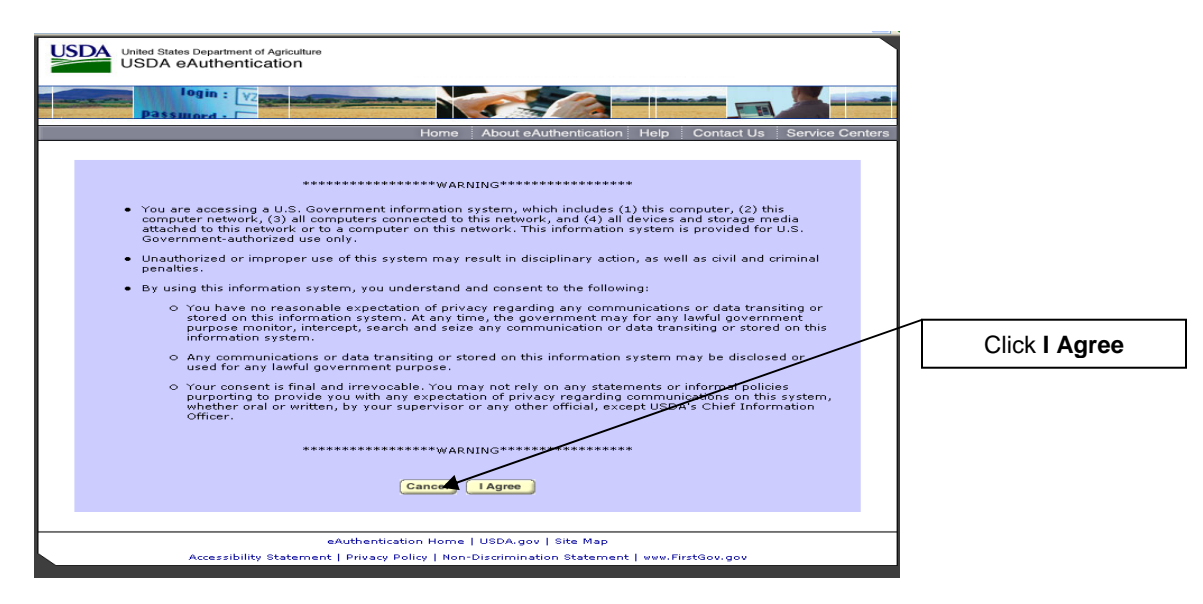

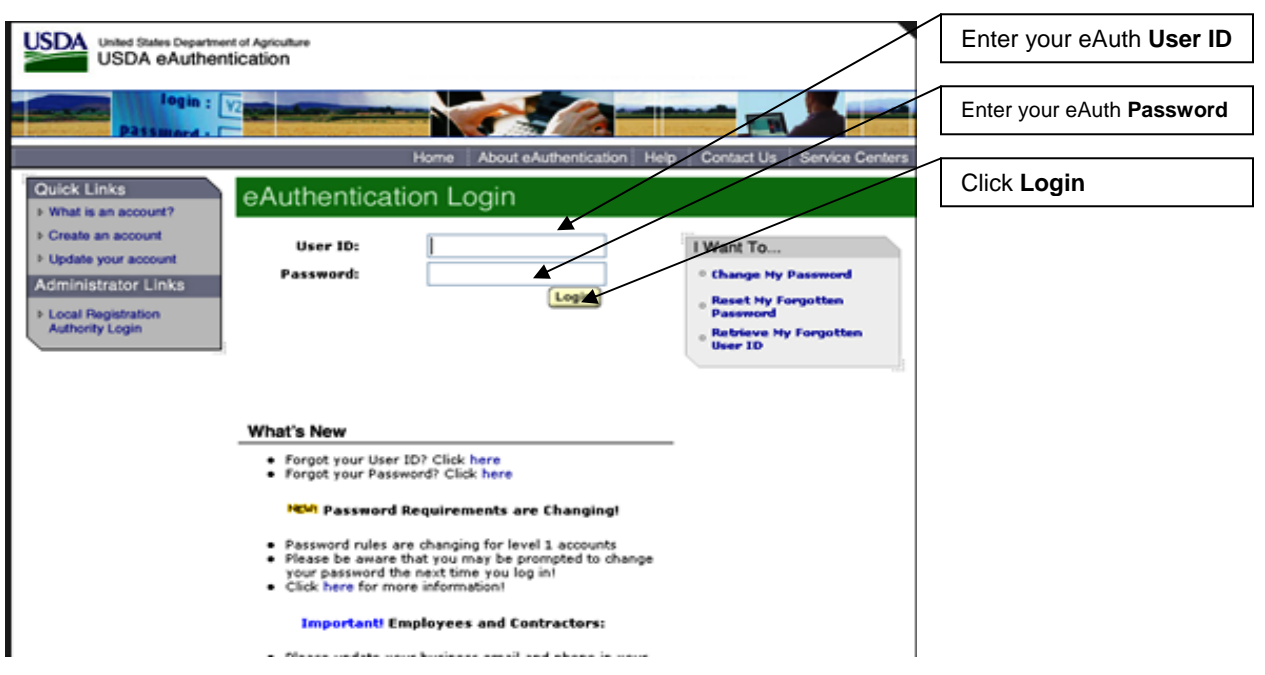

Step 4 – Login using your eAuth User ID and eAuth Password. Click "Login".

Step 5 - After successfully completing the eAuth login, you will be redirected to the eOPF eAuth Controller Page. Click "check mark" in front of US Department of Agriculture.

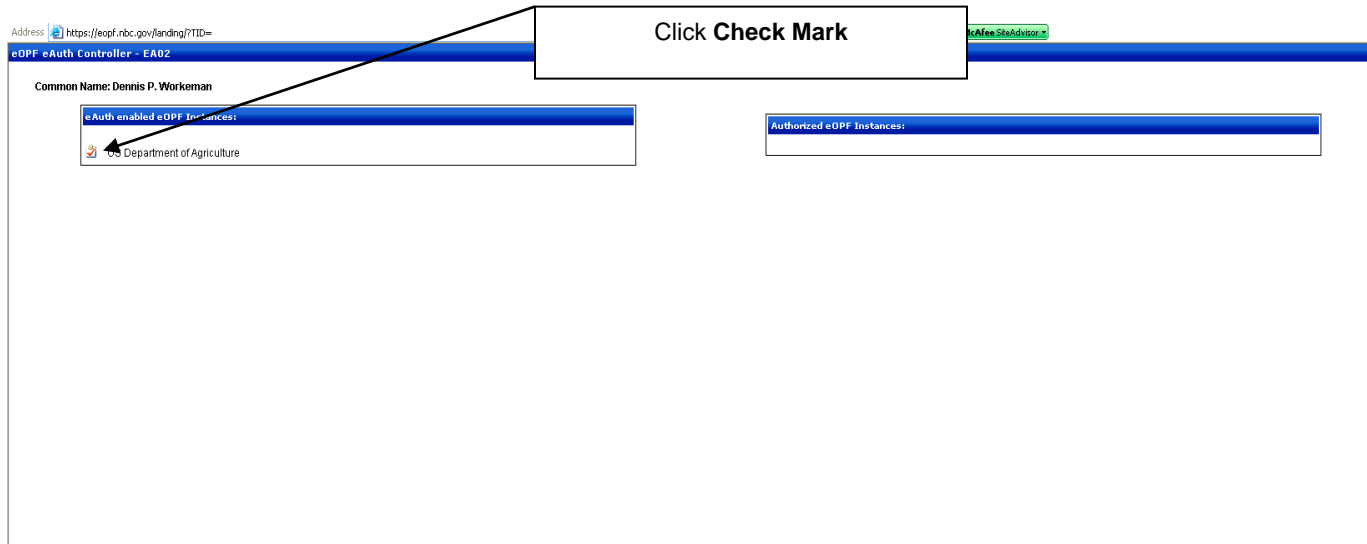

Step 6 – You will see the eOPF Welcome Screen. Click "Accept".

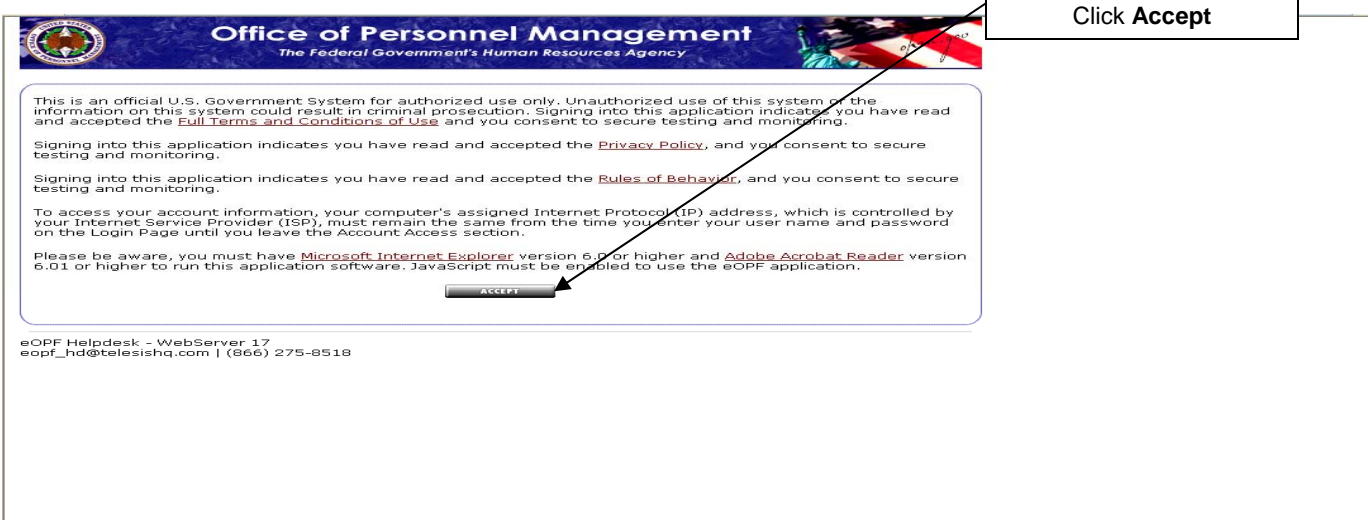

Step 7 – Complete the one-time registration process. Click "Register" after entering all requested information.

Explanations:

Date of Birth – Type in the information using this format mm/dd/yyyy. If you chose to use the drop-down arrow, you must click on the earliest year to go back to your year of birth.

Last Name – This must be typed in All Caps. If you have a suffix (e.g. Jr.) it must also be entered.

SSN# - Enter your Social Security number without hyphens.

Home Zip Code – Enter the 5 digit zip code for your home address.

PO ID – Enter the 4 digit number for your state (Attachment B).

Org Code – Enter the 18 digit organizational code, which begins with the number "16", located on the bottom of your most recent SF 50 or in box 22. You can print a copy of your SF 50 from EmpowHR. Contact your local HR servicing office if you have questions.

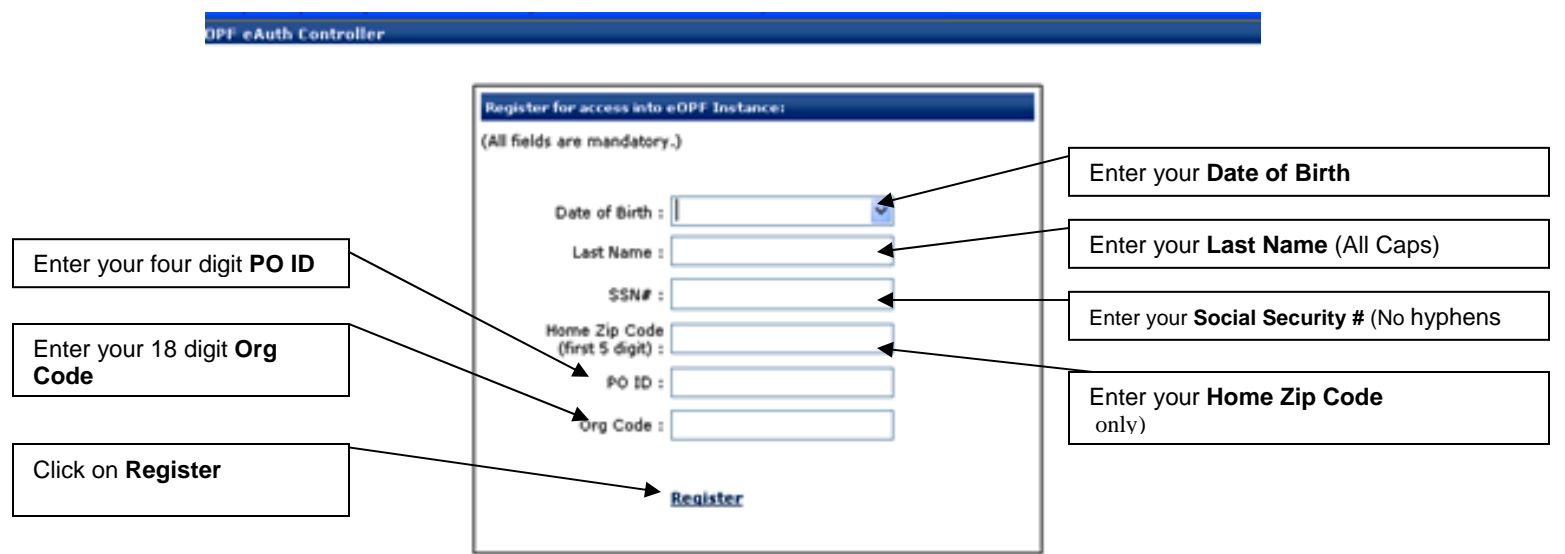

Step 8 – You will see a screen which will ask you to review and confirm your registration. Click "Continue with Registration".

Step 9 – You will see the eOPF Welcome Screen. Click "Accept".

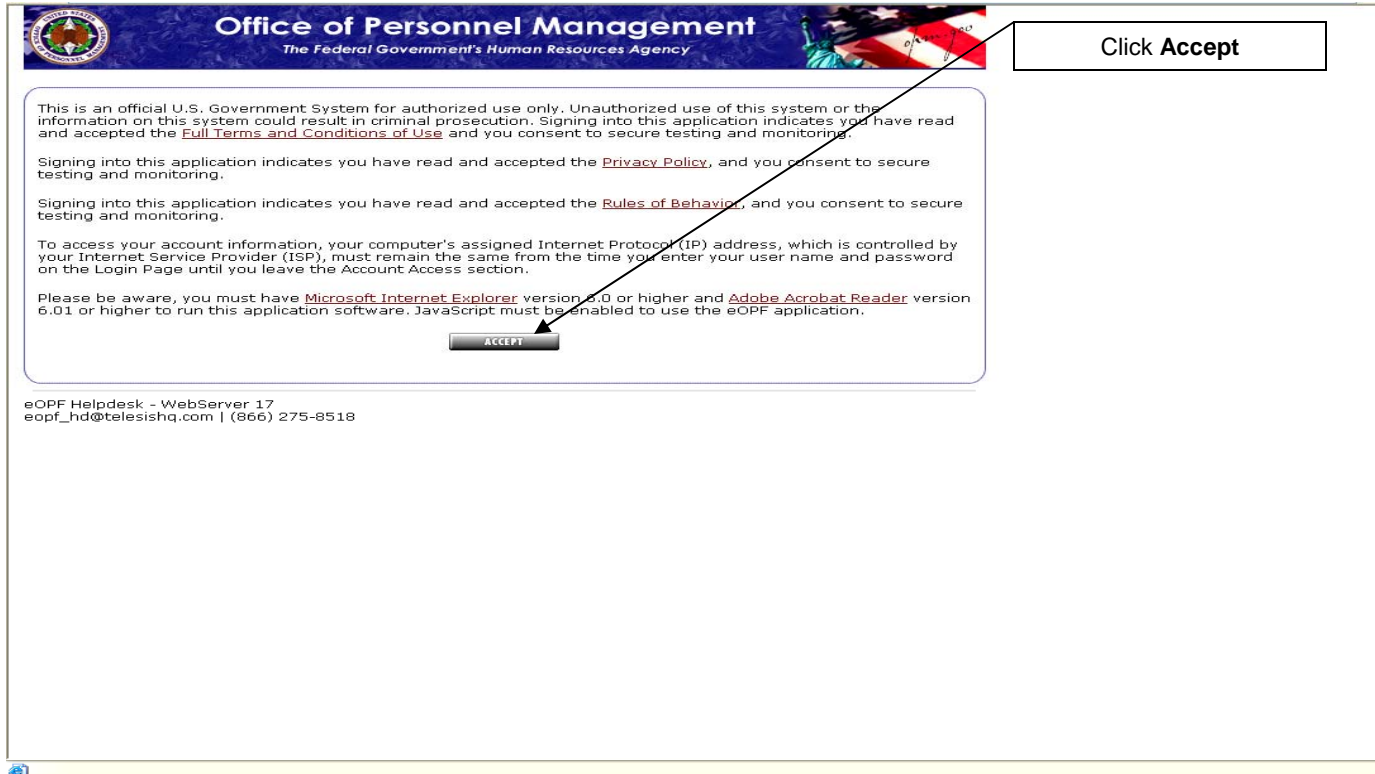

Step 10 – You will see the Welcome to the eOPF System screen. Click "My eOPF" to view your eOPF.

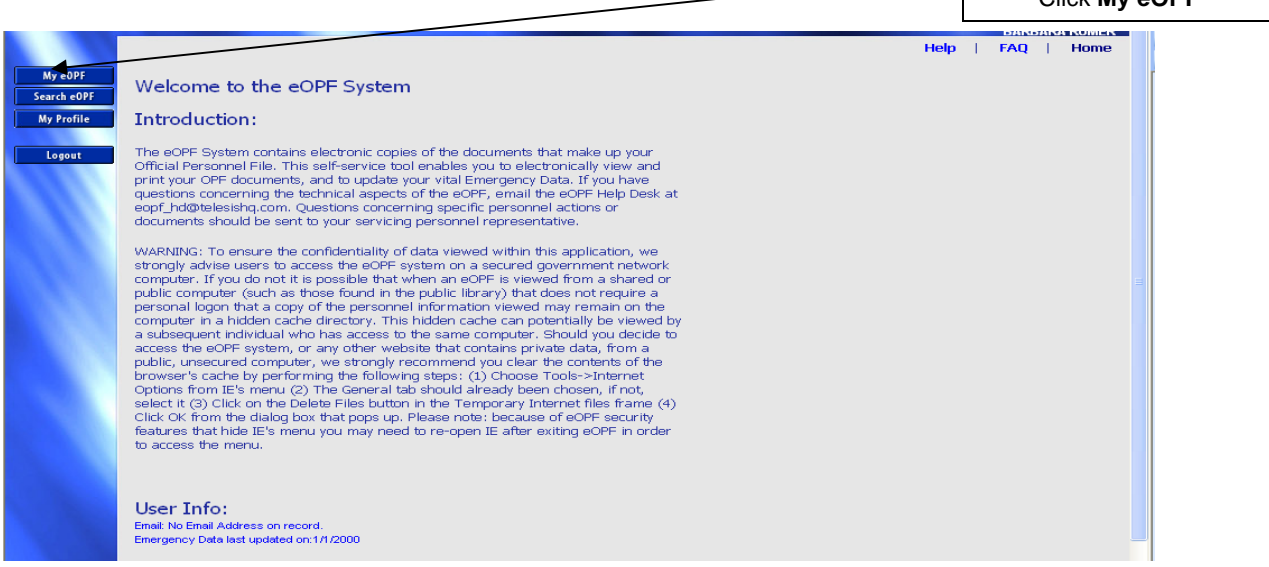

Step 11 – Your eOPF will be displayed. To view any document, click on "A" in the left column labeled "Action". A menu box will appear, click "View" to open the document. Repeat this step for each document you wish to view.

Step 12 – You can change the settings for how you view your eOPF. Click "My Profile". Click **My Profile**

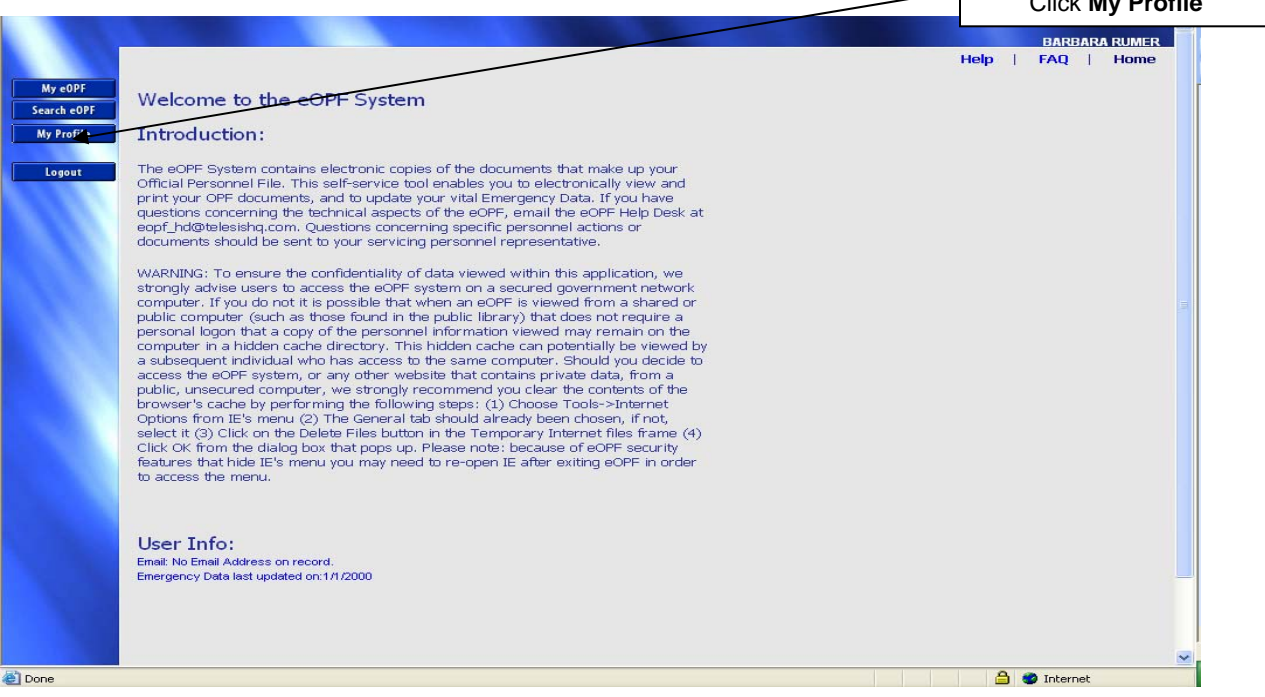

Step 13 – It is recommended you set your Preferences as identified below. Click "Apply" when you are finished.  $\overline{\mathcal{L}}$ 

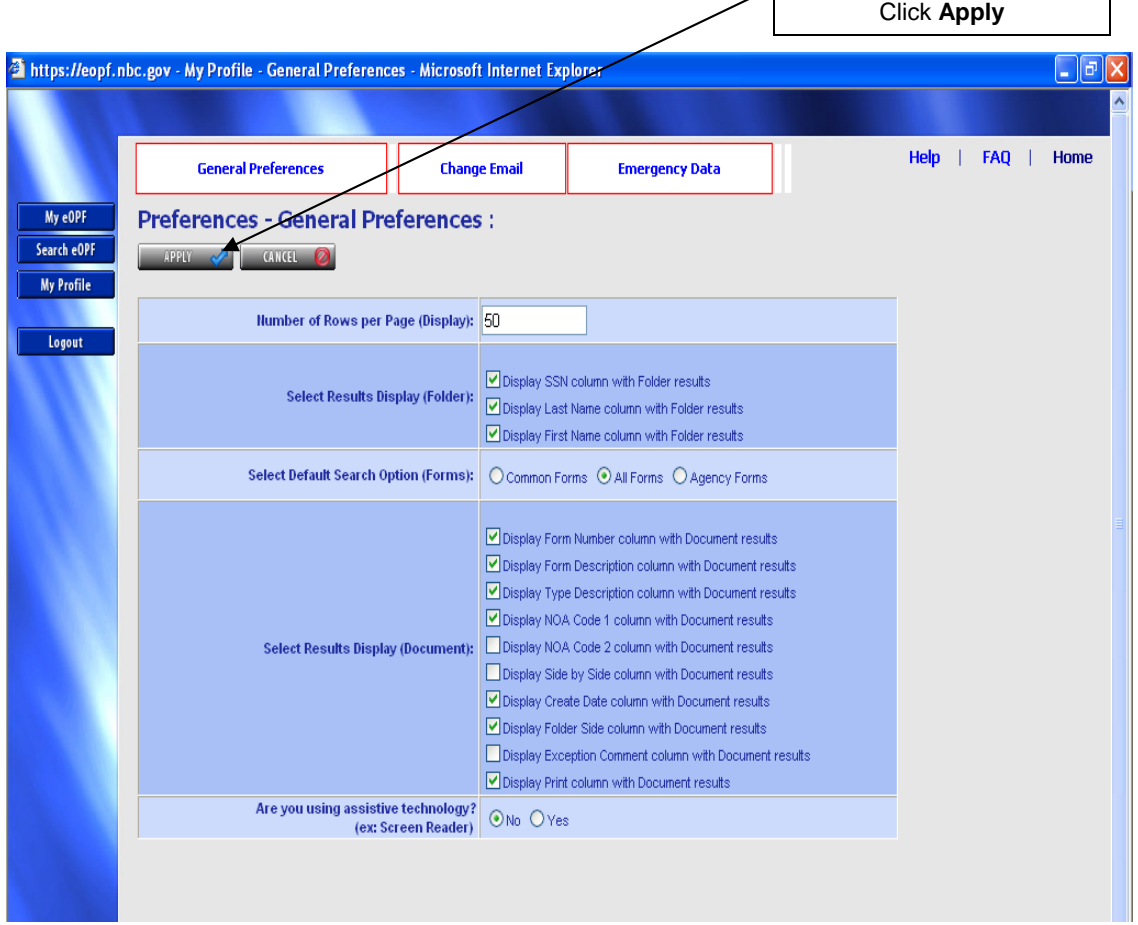

Step 14 – To exit your eOPF, click "Logout".

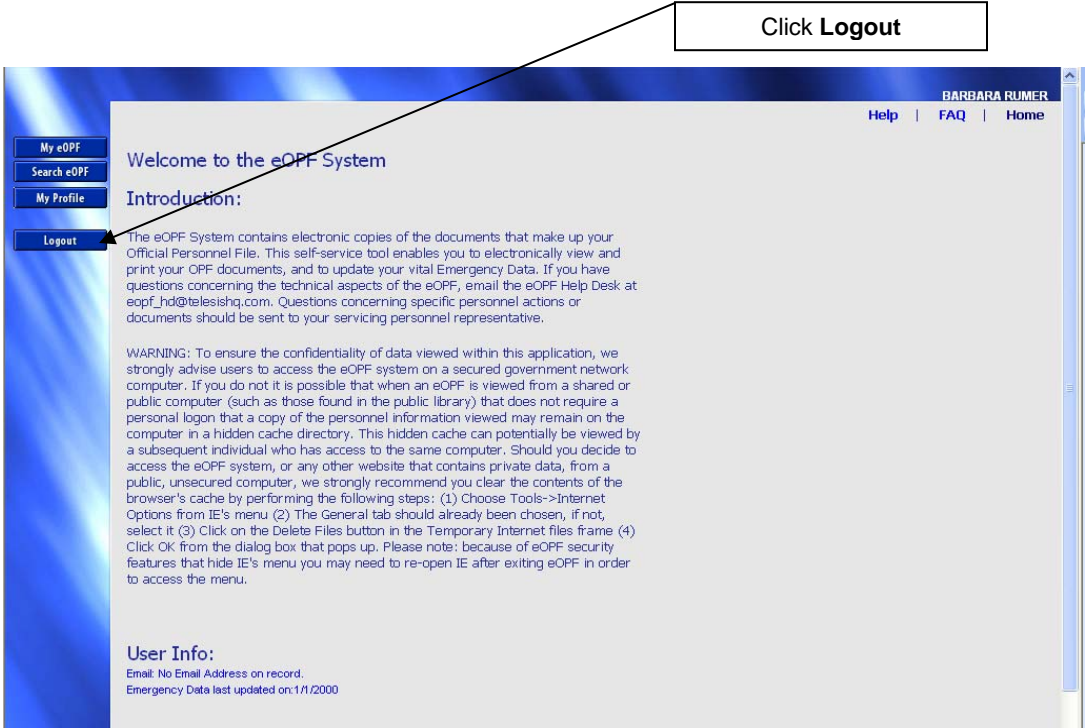

You are required to use your USDA eAuthentication ID and Password to log into the eOPF system. Please use the <https://eopf.nbc.gov/landing/>website address to access the eOPF system.

If you have any questions, contact your local HR servicing office.